## How to book online using the Sportlink Portal

Please ensure you are using Google Chrome as your internet browser.

1. Visit our Sportlink website www.sportlink.com.au and select Court Hire > Sportlink Portal

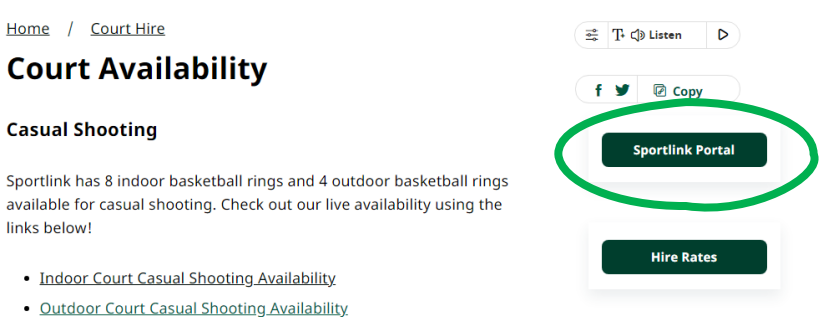

- 2. Select the sport or activity you would like to book using the Facility Type dropdown
- 3. Use the Select Facility button to view the court or space you would like to book at Sportlink

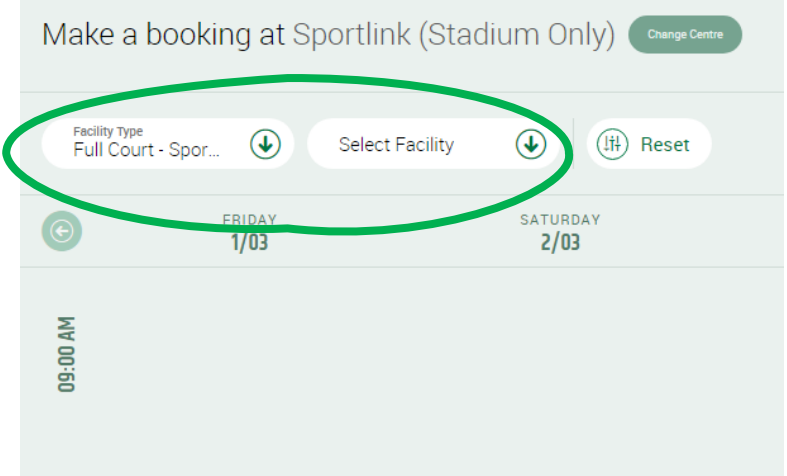

4. This will display all facility bookings available on a particular week

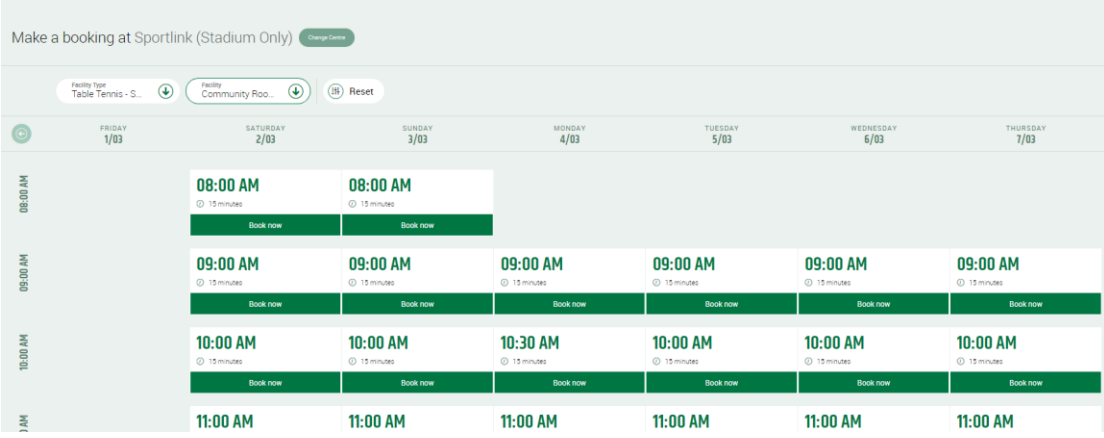

5. Select the day and time you wish to attend by clicking on Book now under the corresponding time

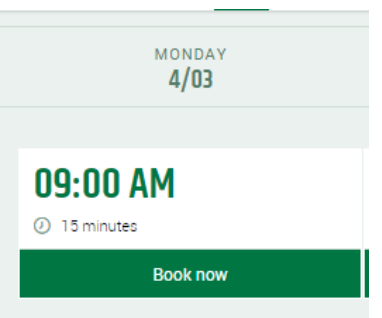

6. Use the drop down arrow next to start time to select the time you would like to start your booking

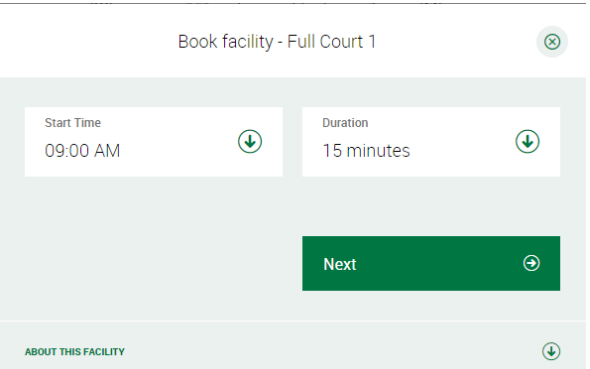

- 7. Use the drop down arrow next to Start Time to select the duration of your booking.
- 8. Select Next
- 9. Select the sport you are wanting to book

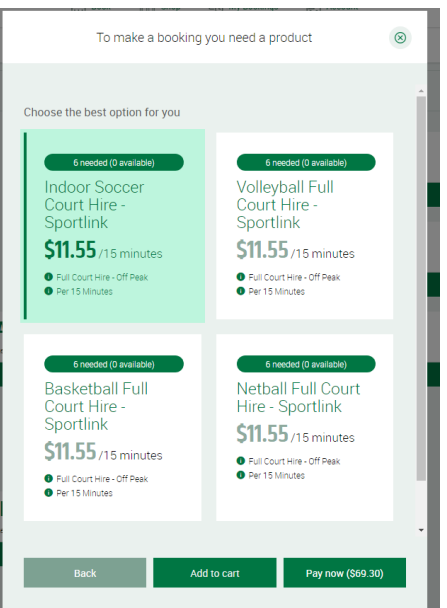

If the sport you are wanting to book is not available on this screen click 'Previous' and change the court or the start time to 15 minutes late

- 10. Select Pay Now or Add to Cart. The total cost of the booking is displayed within the pay now box
- 11. This will take you to our secure website with Commonwealth Bank (bpoint), to complete your payment. Enter your credit card details and follow the prompts